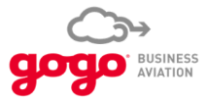

## **DASH Mobile App**

## **User Guide**

2 January 2020

All content © 2019 Gogo Inc. and Affiliates

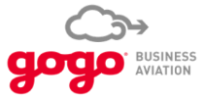

## **DASH App User Guide**

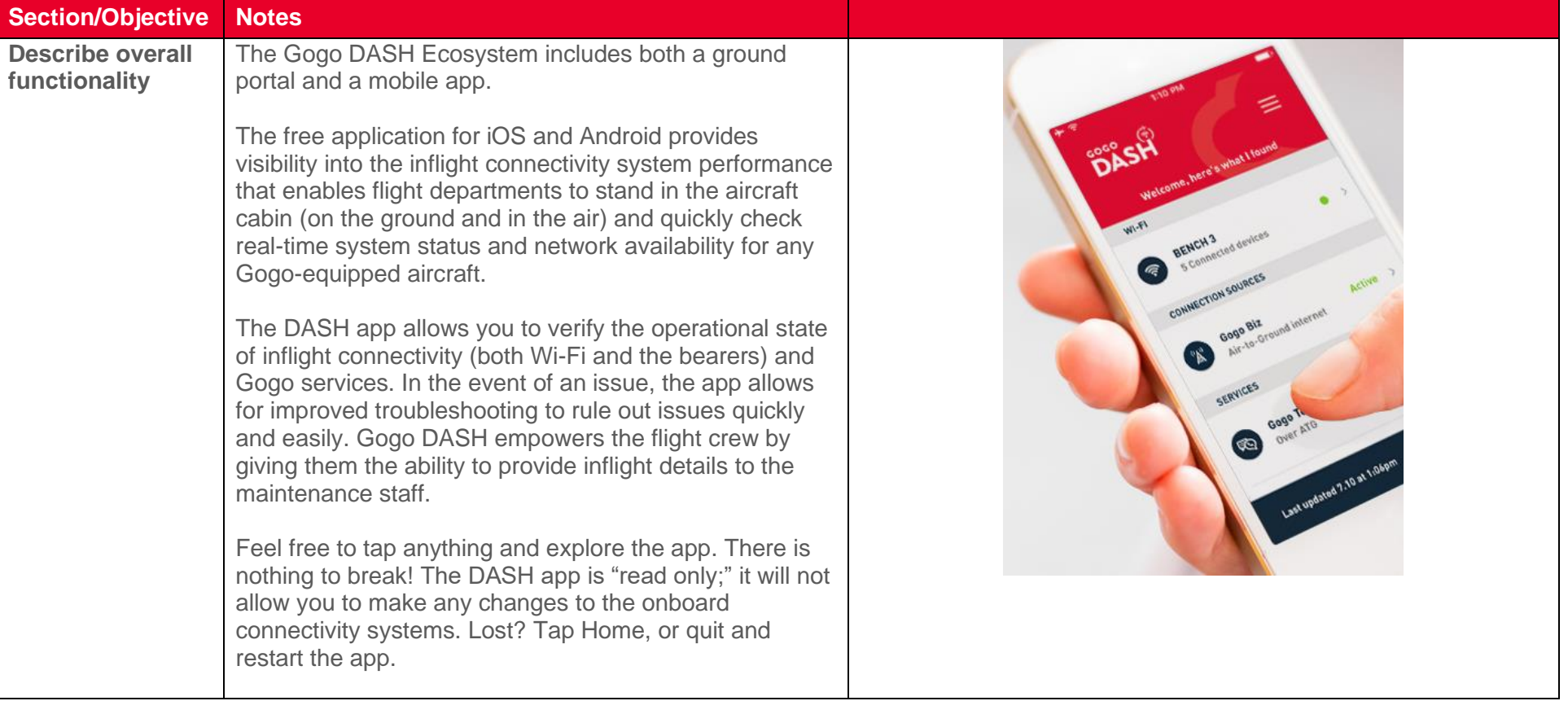

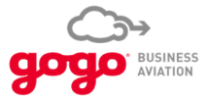

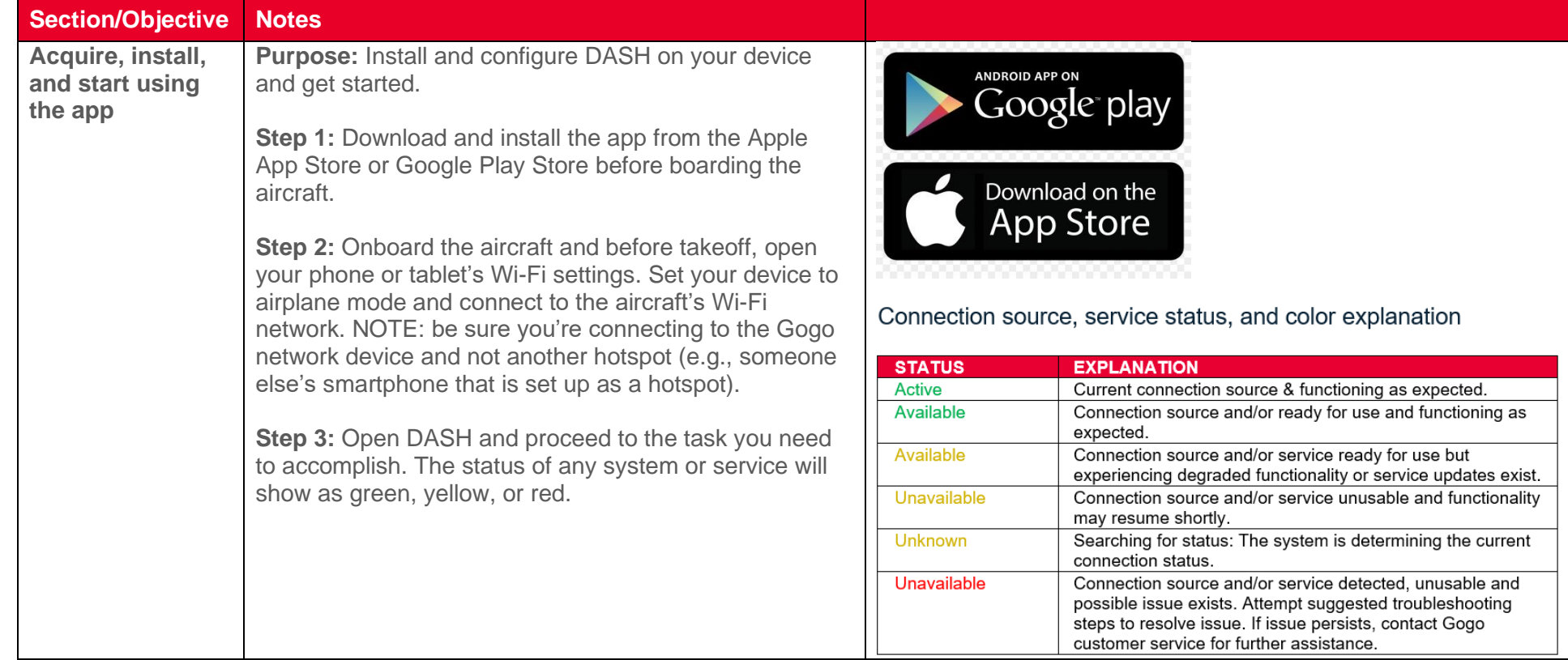

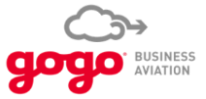

## **Section/Objective Notes Find out what Purpose:** In order to help your passengers get the most  $8:447$ 9:20  $\triangleleft$  $\approx$  $\approx$   $\approx$ out of the onboard Gogo system and services, you need **system is on**  း<br>DASH Ξ Connection Source Welcome, here's what I found to know what is installed, activated, and active. A **board; check SOURCE DETAILS**  $WI-FI$ **system status**  passenger may report that Wi-Fi is down, but they may **and network**  be mistaken. It's important to know what's actually going **Terrestrial Modem** L5techSupport5 Active ົຈ In the around 1 Connected devices **availability** on with the onboard Gogo system. The DASH app allows you to quickly and clearly see the status of each **CONNECTION SOURCES** component on the network. Connection active & available **Terrestrial Modem** Active > Terrestrial Modem is in use and functioning On the around hetperre 26 **Step 1:** Open the DASH app on your mobile device. The first thing you will see is the Home Screen. Gogo Biz 4G ( W) Unavailable > HARDWARE Air-to-Ground internet **AVANCE L5 Step 2:** The top row shows the active Wi-Fi access point SERVICES (what your device is connecting with on the onboard SOFTWARE VERSION network–this could be the UCS, CTR, or AVANCE **Gogo Vision** ്ജ Available >  $2.0.0$ system, displayed with the name your administrator gave it). IP ADDRESS Gogo Text & Talk 【 Unavailable > 172.20.10.1 Over ATG The second row shows the connection sources (bearers) which are how the aircraft's onboard network is SERIAL NUMBER ′ ⊞' **Gogo Biz Voice** Unavailable > connecting to the Internet on the ground. You'll see 3411000200065 whether the bearer is active or unavailable. View user guide The third row shows services that have been Last updated 4.17 at 8:44am Refresh provisioned, e.g., Gogo Vision, Gogo Text & Talk, Gogo Biz Voice, or Iridium Voice, and their status. **Step 3:** Get more information by tapping each device or service indicated.

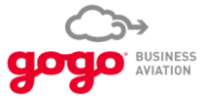

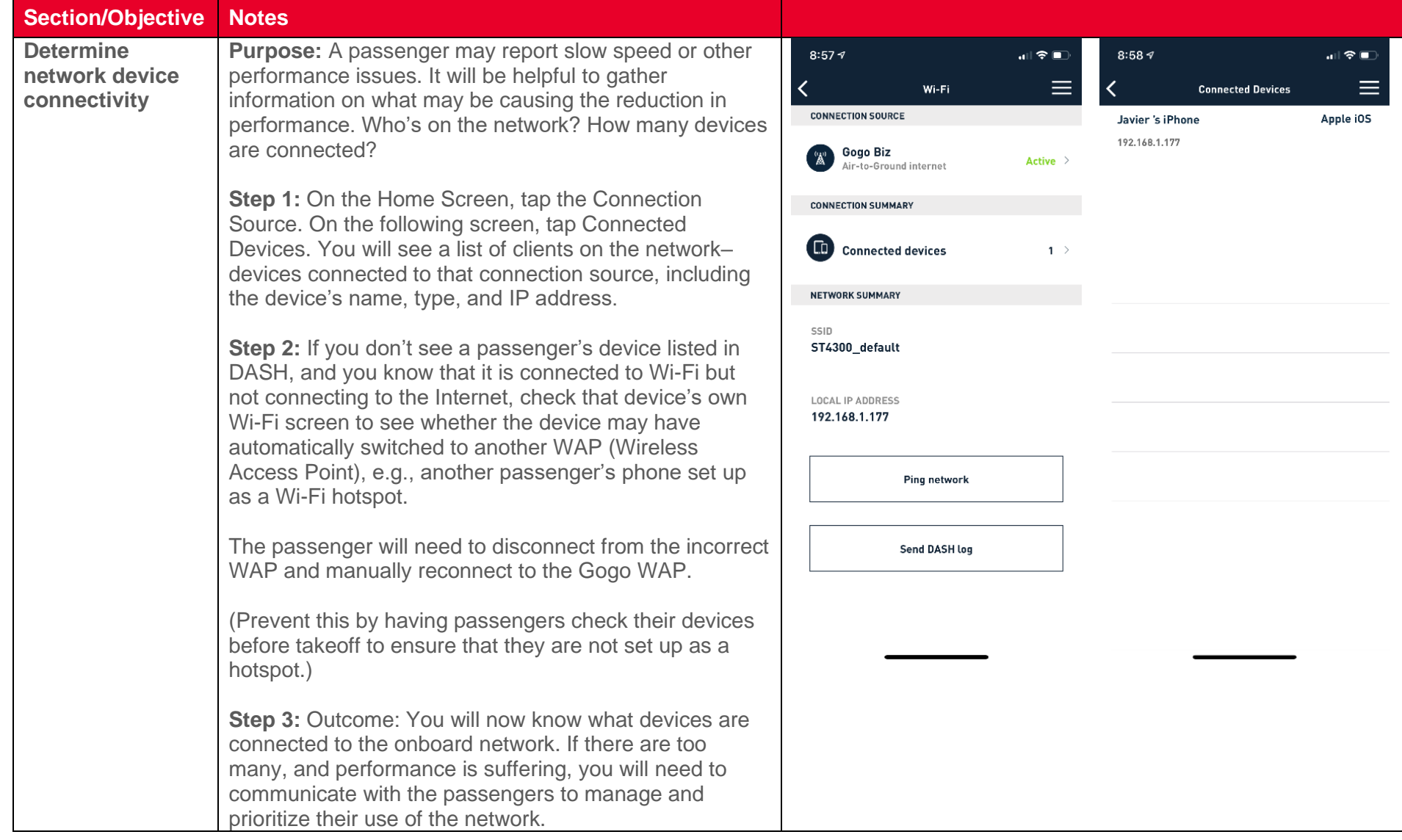

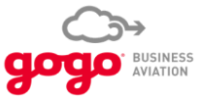

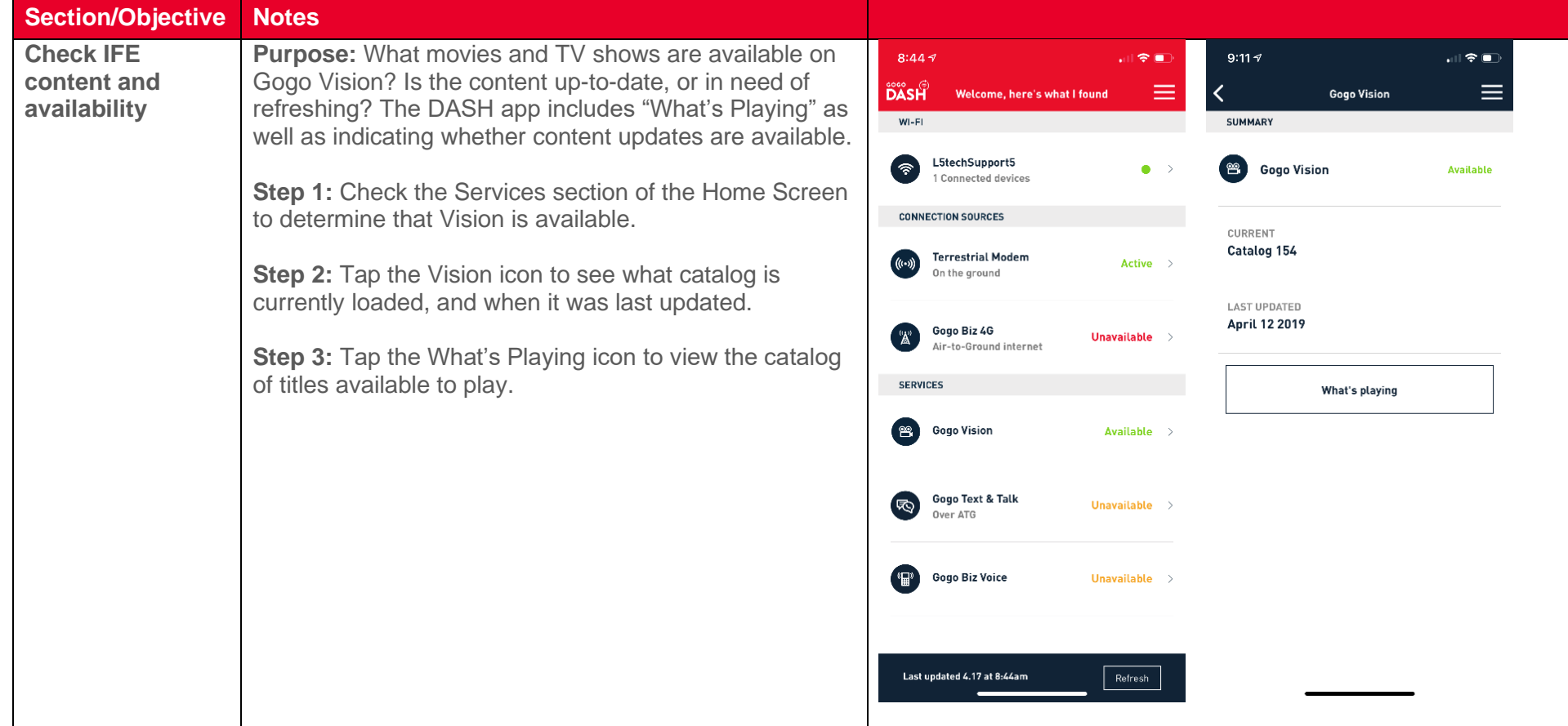

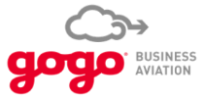

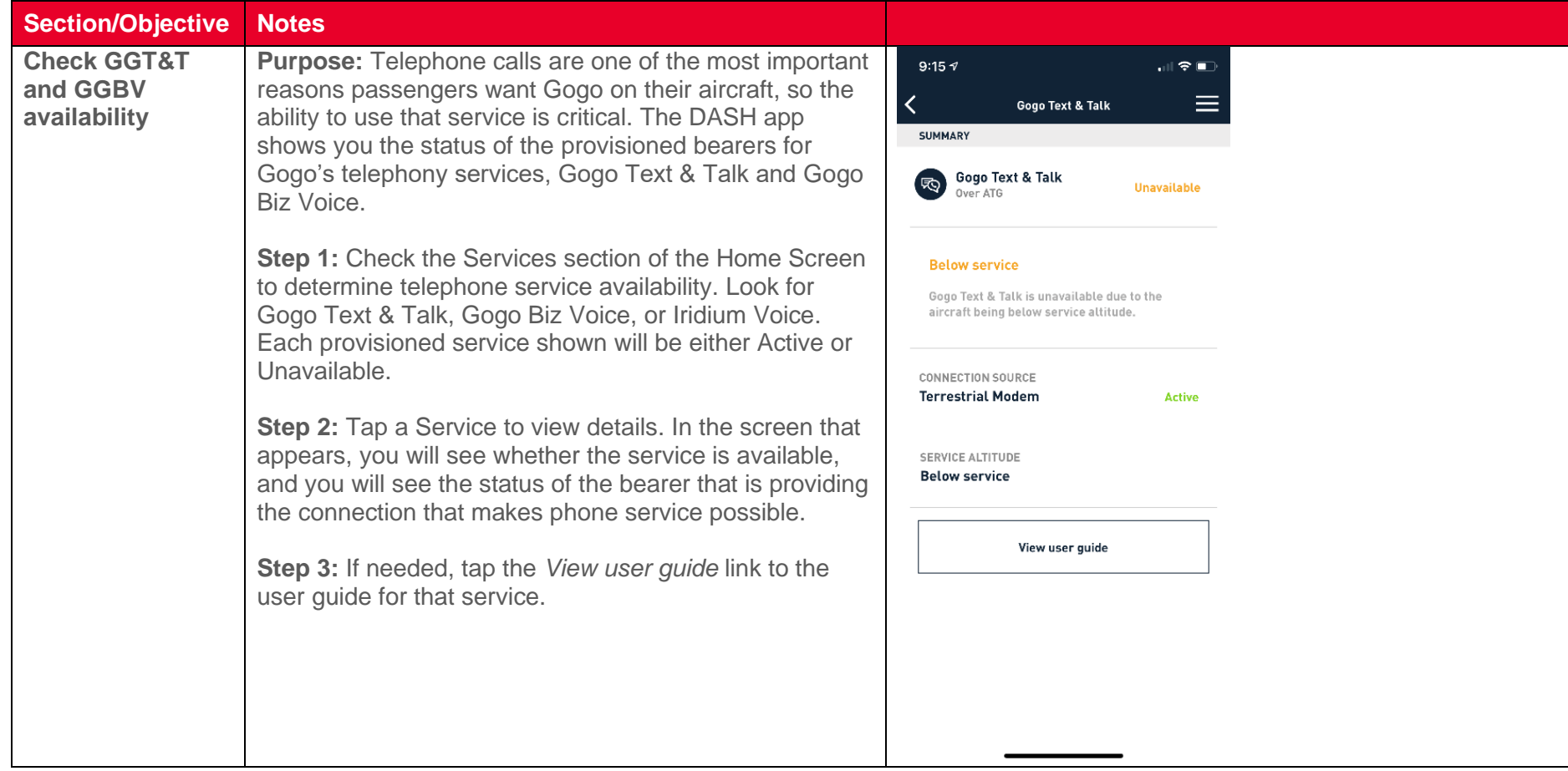

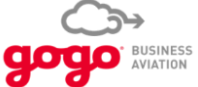

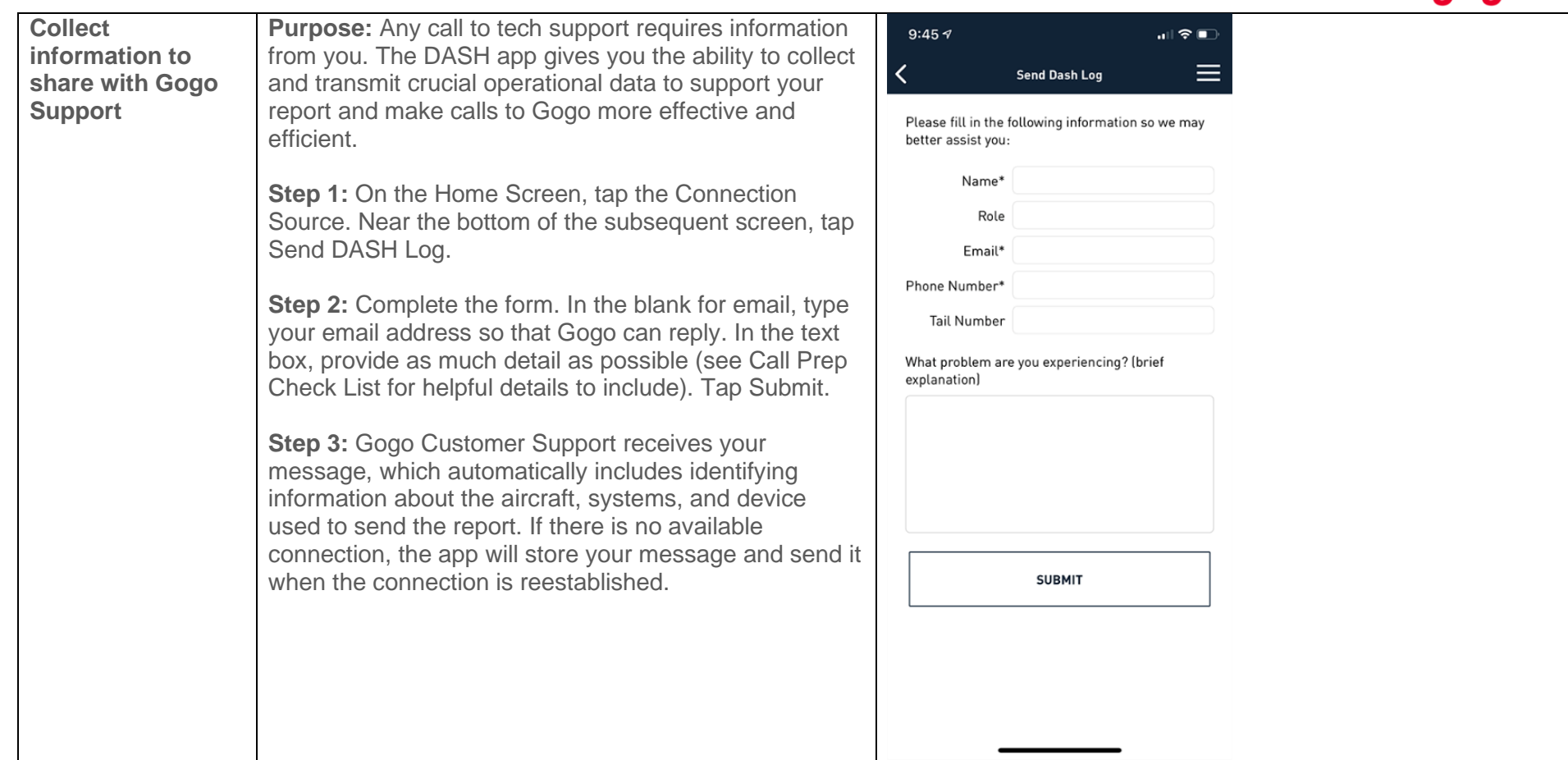